## Konfigurieren der Admin-VLAN-ID mithilfe von Softtasten auf den IP-Telefonserien SPA300 und SPA500

## Ziele

Die Admin-VLAN-ID ist das zusätzliche VLAN, zu dem das Telefon gehört. Er überschreibt den Wert, der durch den Operation VLAN ID-Parameter angegeben wird.

In diesem Dokument wird erläutert, wie die Admin-VLAN-ID auf den IP-Telefonen der Serien SPA300 und SPA500 konfiguriert wird.

## Anwendbare Geräte

·Serie SPA 300 · Serie SPA 500

## Admin-VLAN-ID

Schritt 1: Drücken Sie die Taste Setup, um das Setup-Menü zu öffnen.

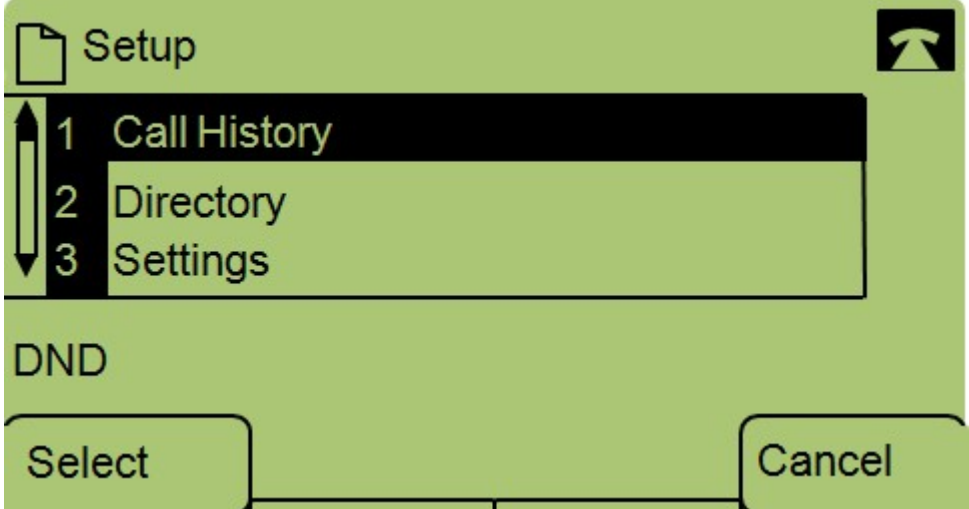

Schritt 2: Drücken Sie 3 auf der Tastatur, oder navigieren Sie zu Settings (Einstellungen).

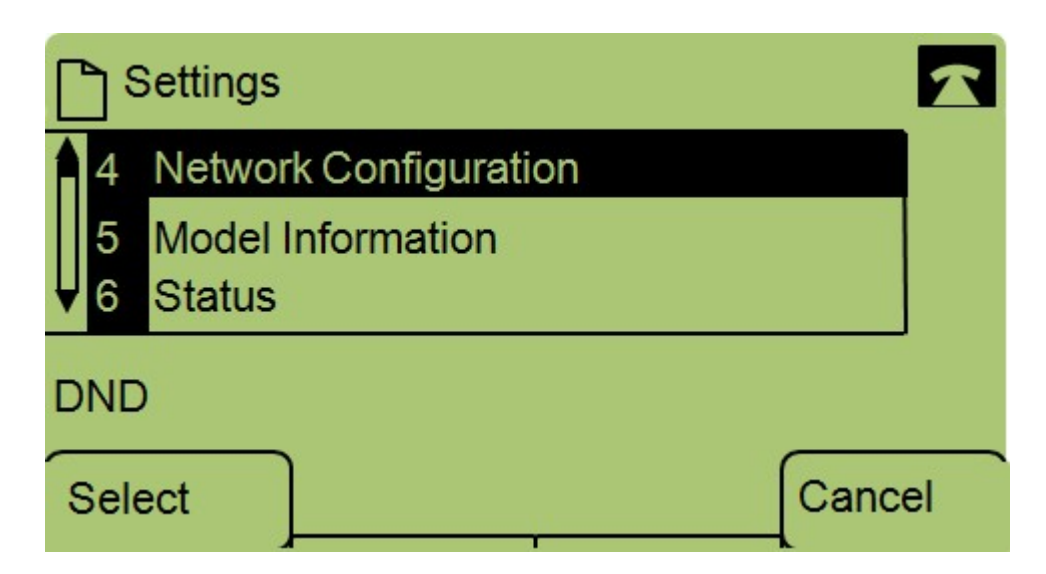

Schritt 3: Drücken Sie 4 auf der Tastatur, oder navigieren Sie zur Netzwerkkonfiguration.

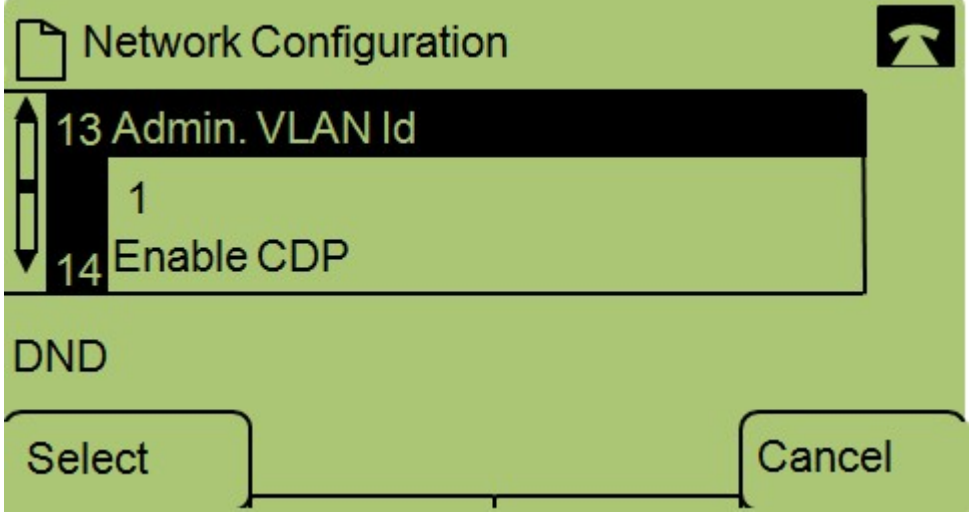

Schritt 4: Navigieren Sie zu Admin-VLAN-ID.

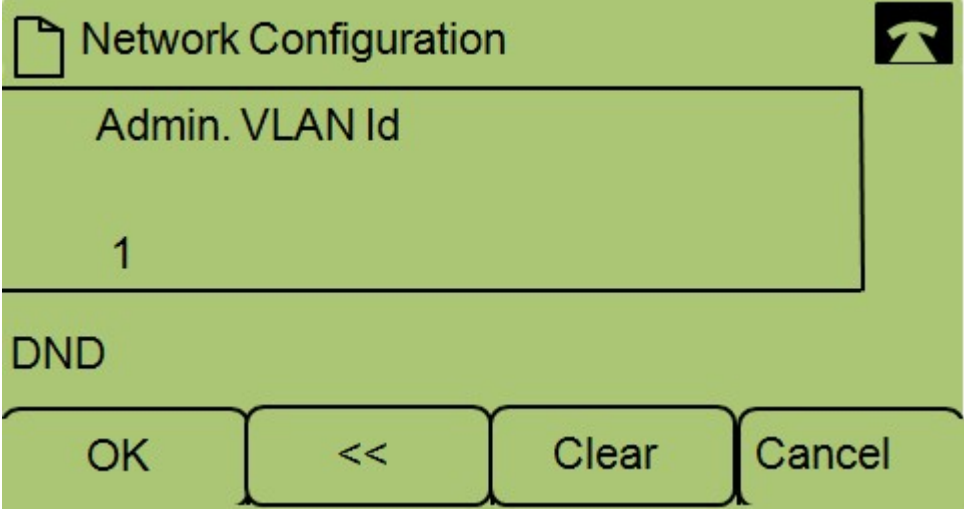

Schritt 5: Drücken Sie die << Taste, um alle vorherigen Konfigurationen zu löschen.

Schritt 6: Geben Sie die neue Admin-VLAN-ID über die Tastatur ein.

Schritt 7: Drücken Sie OK, um die Änderungen zu speichern.